# 數位櫃臺系統

# 客戶端簽章元件安裝手冊

# 版本 1.0

中華民國一○九年十月

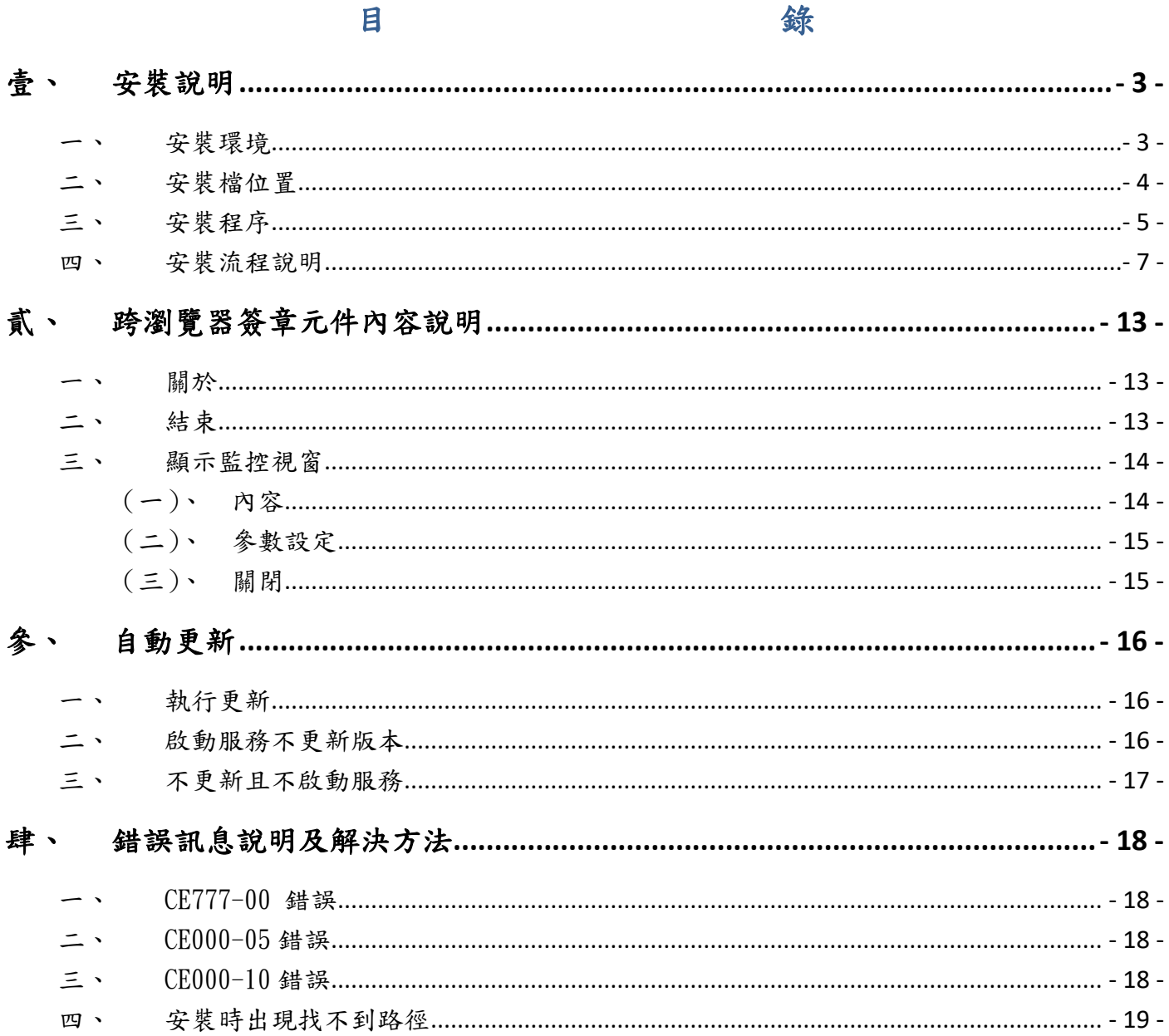

<span id="page-2-1"></span><span id="page-2-0"></span>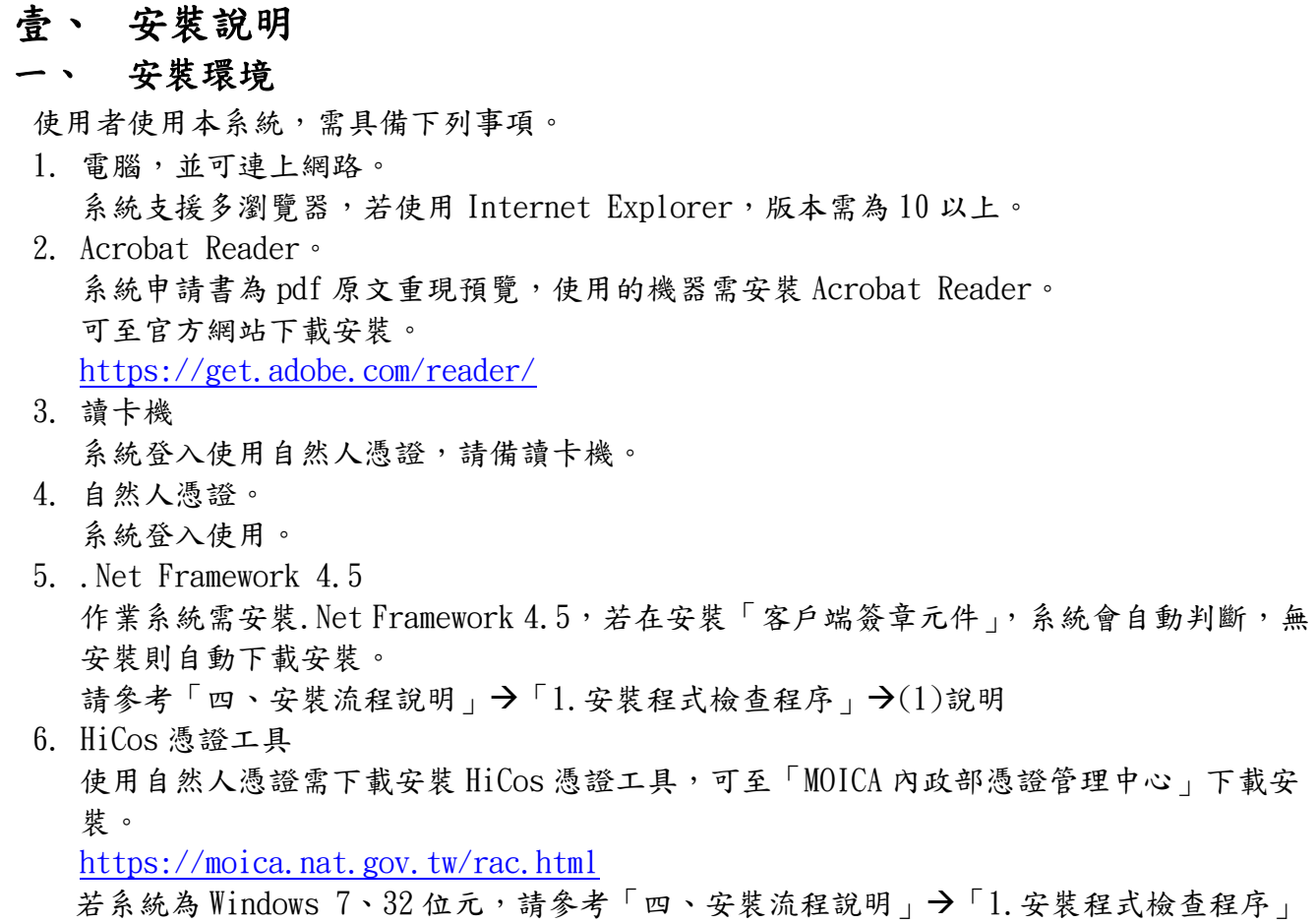

(2)說明,下載其他本版。

<span id="page-3-0"></span>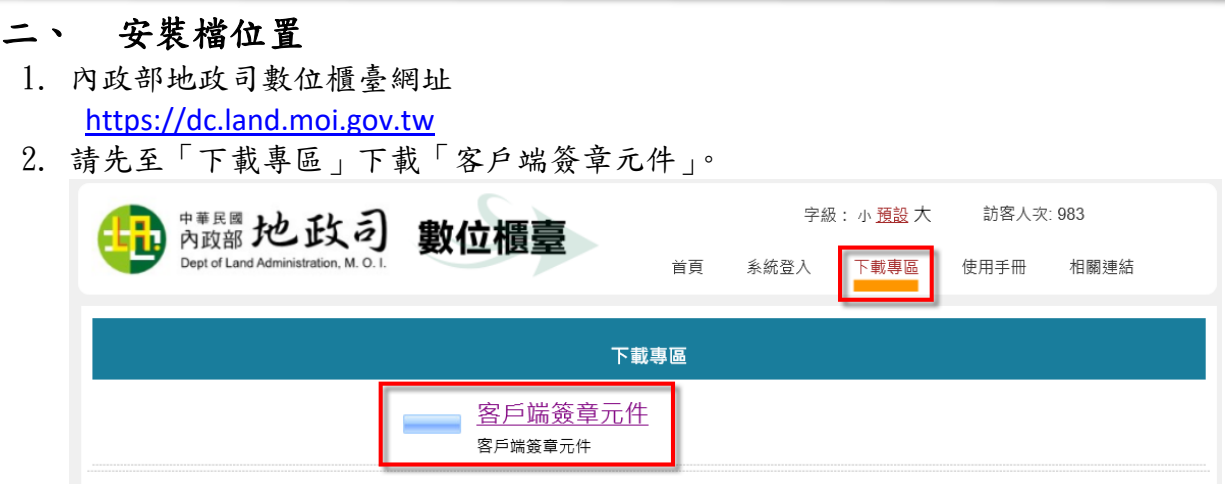

3. 下載檔案名稱「GlirClientInstaller.zip」,解壓縮後為「GlirClientInstaller.msi」。

### <span id="page-4-0"></span>三、 安裝程序

- 1. 執行 GlirClientInstaller.msi 安裝跨瀏覽器簽章/加密/列印 元件。
	- (1) 新安裝

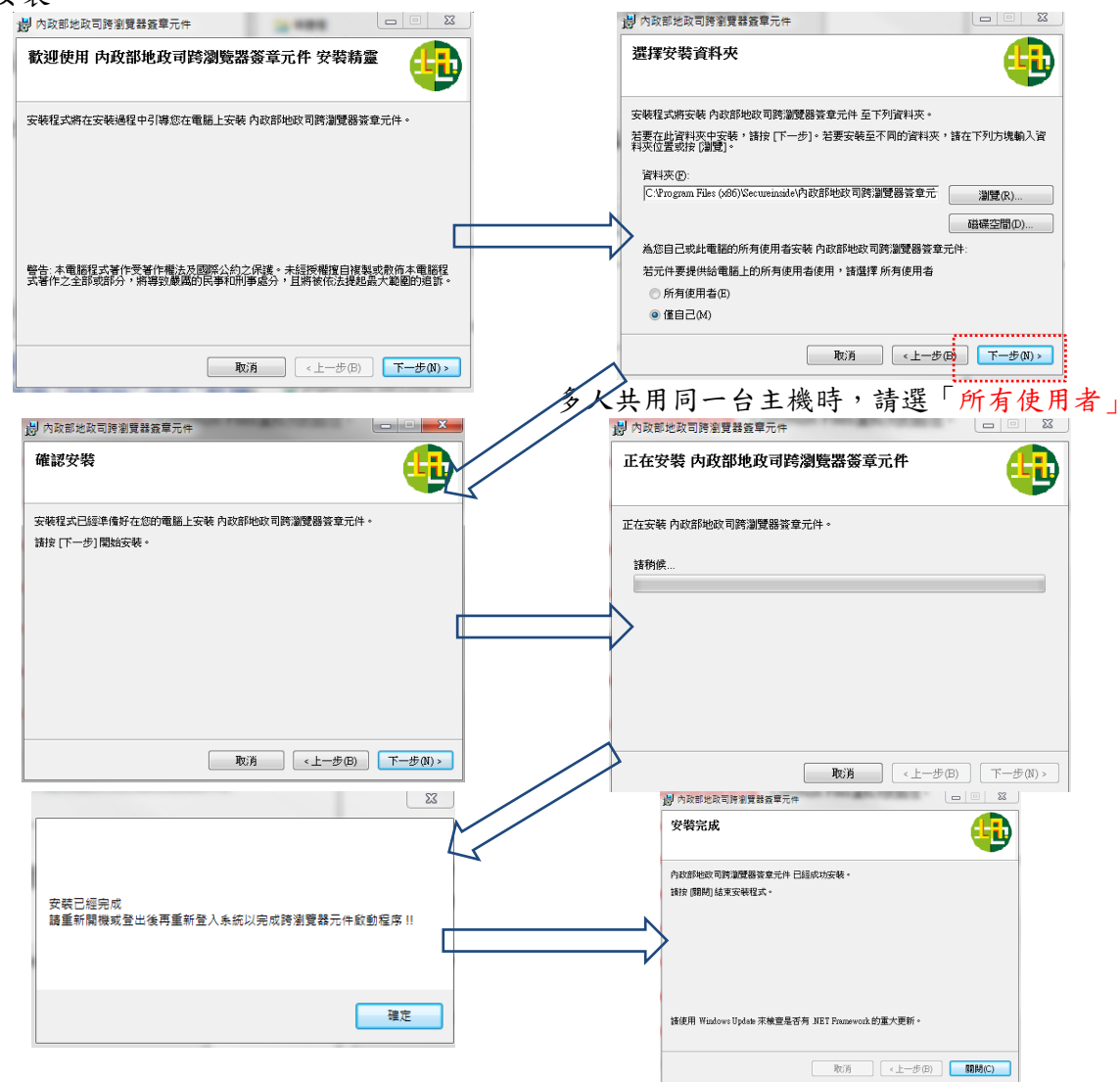

(2) 重複安裝

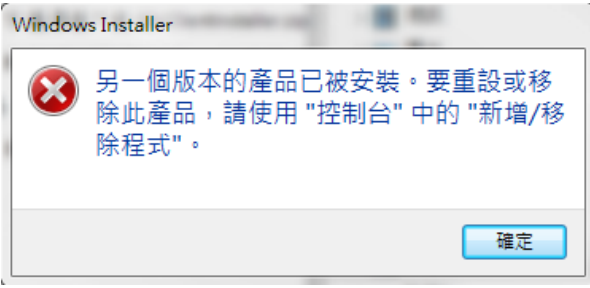

- (3) 移除安裝
	- 程式集→PackLocalService→解除安裝跨瀏覽器簽章元件。<br>■PackAgentClient2

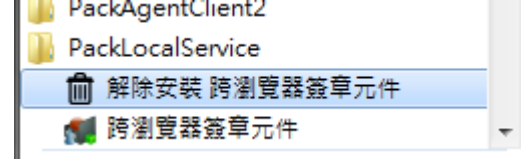

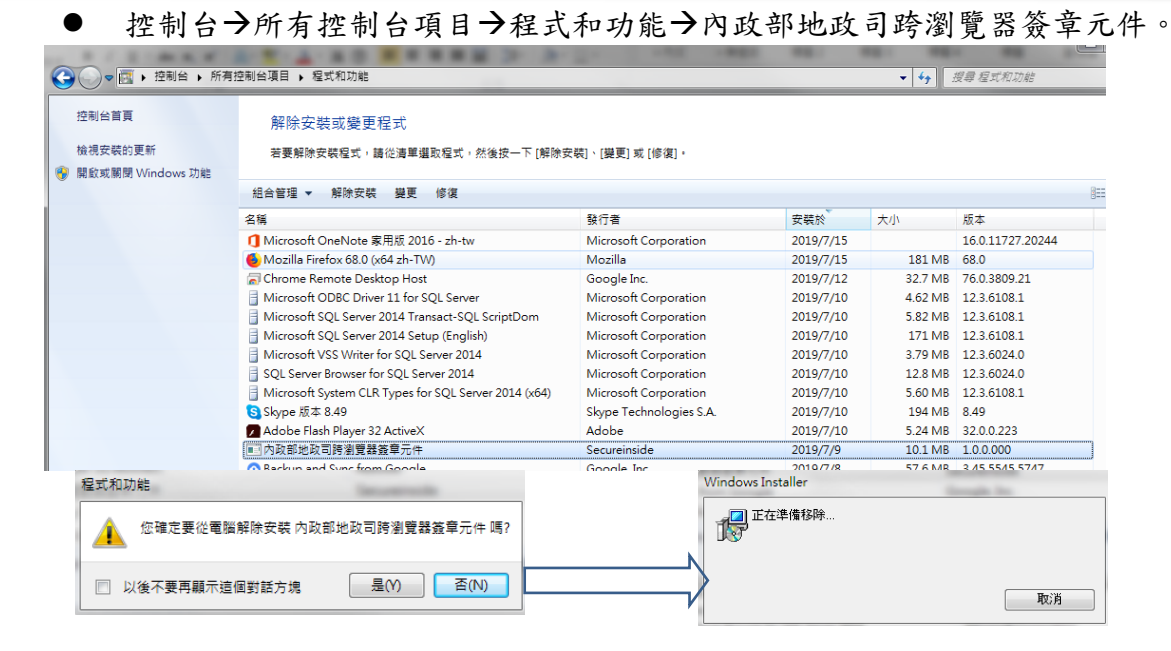

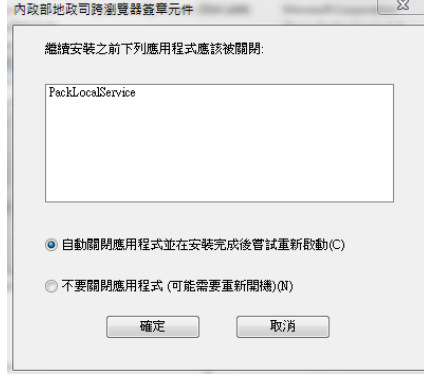

#### 若 PackLocalService.exe 執行中

## <span id="page-6-0"></span>四、 安裝流程說明

- 1. 安裝程式檢查程序
	- $(1)$ 未安裝. Net Framework 4.5 時, 系統自動通知下載,請選擇「是」。

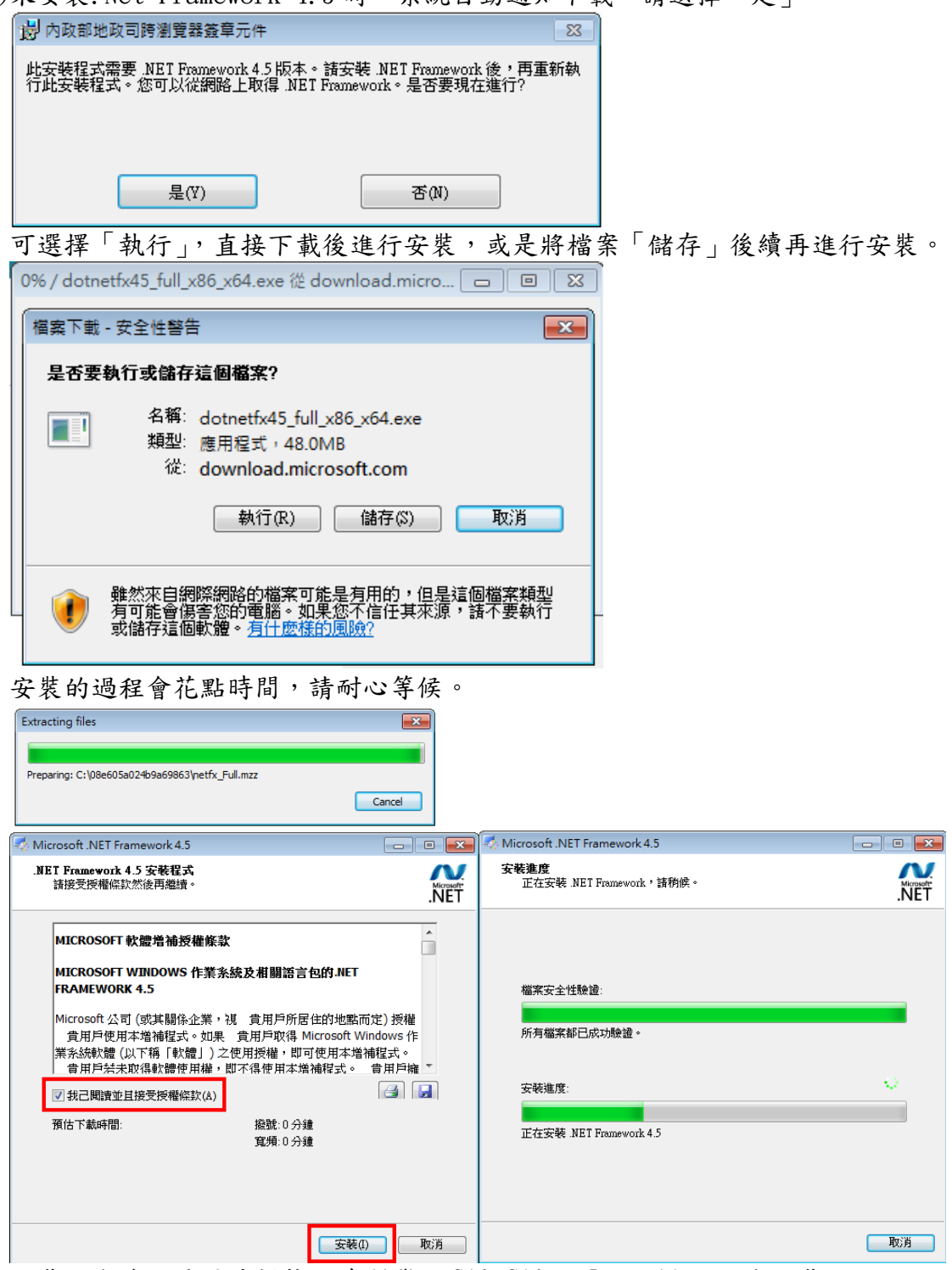

安裝完成後,請再重新執行跨瀏覽器 GlirClientInstaller.msi 安裝。

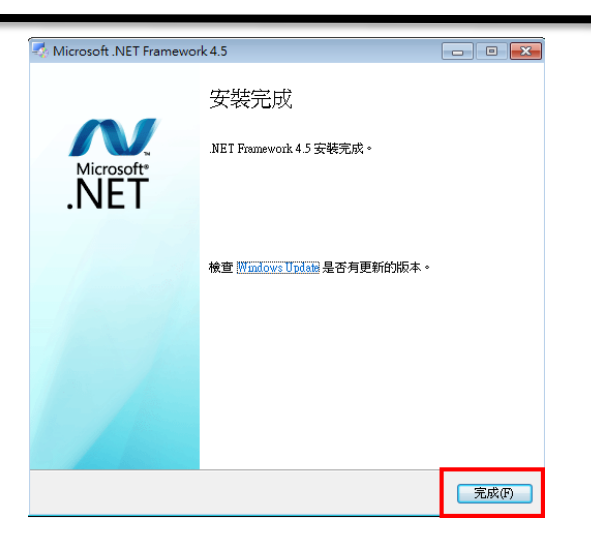

(2)未安裝 HiCos 卡片管理工具時,請至內政部自然人憑證網站下載安裝,或選擇「確定」 直接進行下載安裝 此版本為 Windows 作業系統,若使用其他作業系統,請至內政部憑證管理中心下載。 下載並安裝 HiCOS  $\overline{\mathbf{x}}$  . 系統未安裝 HiCOS 憑證工具,是否自動從 http://api-hisecurecdn.cdn.hinet.net/HiCOS Client.zip下載執行 ?? 確定 取消 HiCOS Client (build 3.0.3.40716) HiCOS Client v3.0.3 build 40716 歡迎,這個精靈將指引您把 HiCOS PKI Smart Card 安裝在您的電腦。 按下<安裝>繼續安裝程式。 安裝 取消 HiCOS Client (build 3.0.3.40716)  $\boxed{\blacksquare \square \square \square \square \square}$ HiCOS Client v3.0.3 build 40716 處理中 **準備中...** 谁度: 取消

注意:內政部自然人憑證網目前版本於作業系統為 Windows 7、32 位元安裝時,會造成 無法匯入憑證到憑證儲存區問題。

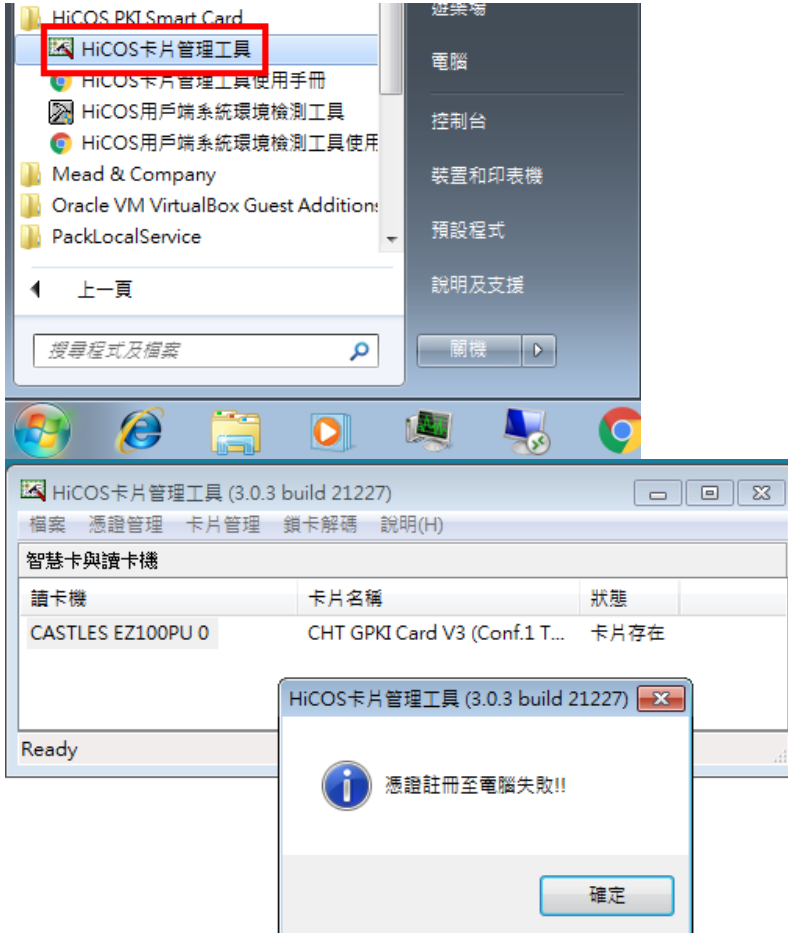

請改裝 v3.0.1.4 版,可至本網站「下載專區」下載 3.0.1.4 版)。

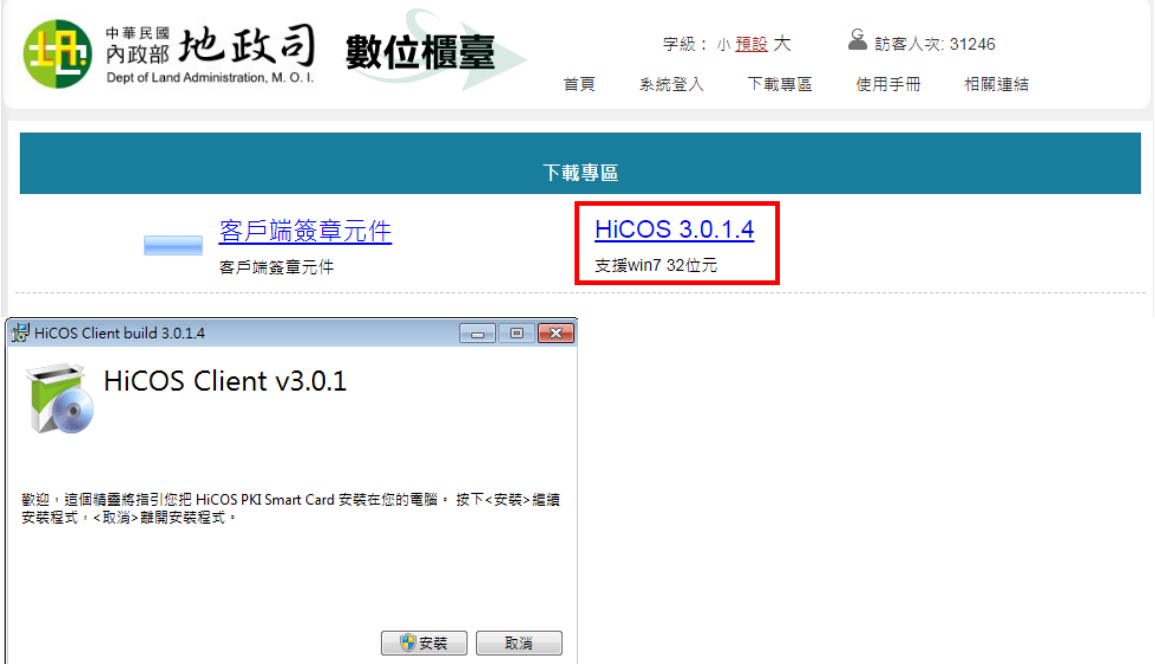

(3)未安裝 Windows Update KB2468871v2 時,

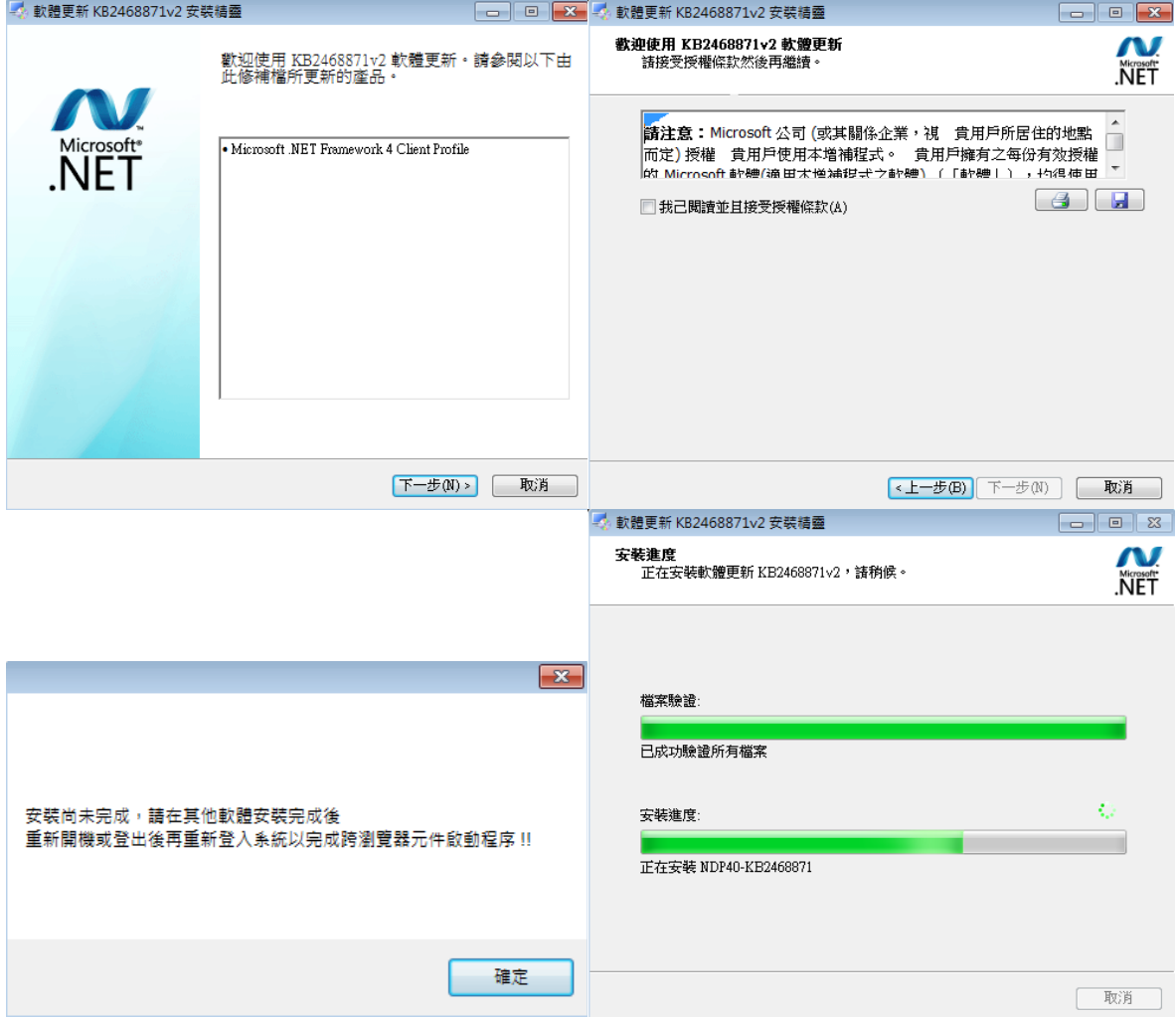

(4)第一次啟動時,未安裝 MeadCo's ScriptX Client 列印元件會出現,請點選「是」安 裝。

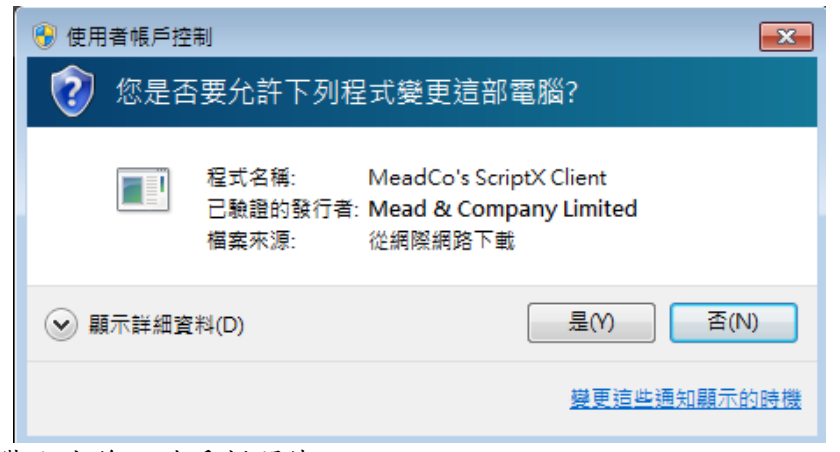

2. 安裝完成後,請重新開機。

## <span id="page-12-0"></span>貳、 跨瀏覽器簽章元件內容說明

當安裝完成後(無錯誤)、機器重啟、登出/登入跨瀏覽器簽章元件將會自動執行並於工作列 出現監控圖示。

 $\overline{\phantom{a}}$ 

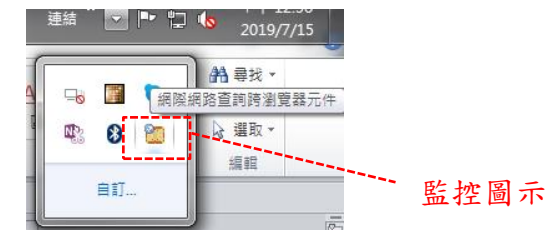

於圖示中點選滑鼠右鍵,出現選單。

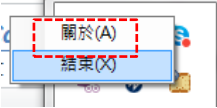

<span id="page-12-1"></span>一、 關於

顯示目前執行的版本號 & 警訊。

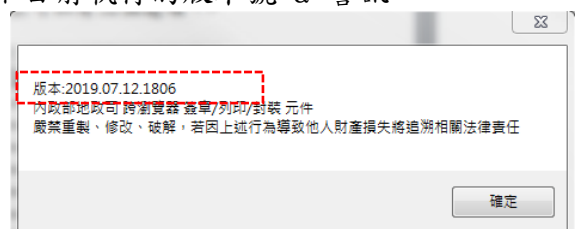

<span id="page-12-2"></span>二、 結束

結束跨瀏覽器簽章元件。

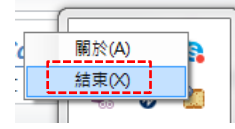

<span id="page-13-1"></span><span id="page-13-0"></span>三、 顯示監控視窗 雙擊 圖示顯示監控視窗。 在監控視窗中 ● 讀取到的憑證訊息, 若憑證為失效的憑證會以紅字呈現。 執行訊息,若發生錯誤會以紅字呈現。 (一)、 內容 內政部地政司 跨瀏覽器簽章元件 V3  $\lceil \lceil \overline{\mathbf{z}} \rceil$ -----------------------------------<br>目前執行版本: <u>所有版本皆為最新版本</u> 是否有新的版本可以更新 HICOS PKI Smart Card : 3.0.3.30306 關閉視窗並將工作縮到工作 系統共安装 1台讀卡機,選擇第 1 ▼ 台 列中 系統安裝的 HiCos 版本 .JC.Card 批龘\_\_\_\_\_\_ 偵測到的讀卡機數量,及 狀態 已值測到憑證 | 預設讀卡機 IC Card 憑證資訊 」 重新讀取憑證! | 簽章測試 憑證序號: 79E284CE5BF0D724C9B007C46143DA35 44 讀取到的憑證訊息  $\overline{a}$ 讀卡機中的憑證狀態 使用讀取到的憑證進行  $\overline{\phantom{a}}$ 簽章測試 07/15 09:09:53 => 預覽列印 07/15 09:09:53 系統值測到1台讀卡機! 再次從預設讀卡機中 07/15 09:09:53 於第1台讀卡機偵測到憑證 讀取憑證執行訊息 v 展開系統參數設定畫面

## <span id="page-14-0"></span>(二)、 參數設定

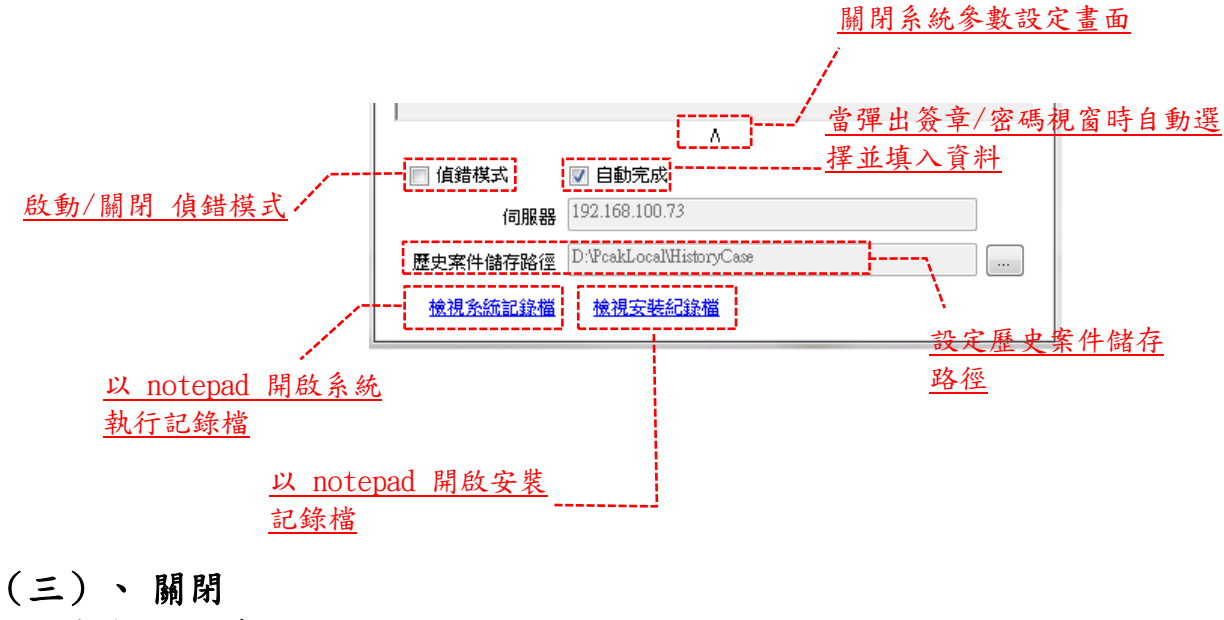

<span id="page-14-1"></span>視窗後顯示訊息

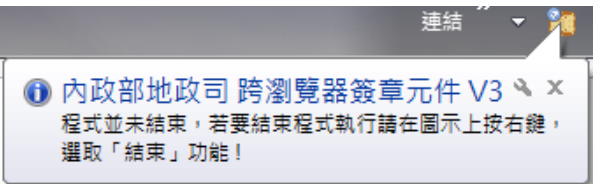

### <span id="page-15-0"></span>參、 自動更新

當數位櫃臺跨瀏覽器簽章元件有新的版本時,於

- 機器重新啟動時。
- 登出、登入時。
- 結束簽章元件後重新執行簽章元件時。

上述情況發生時,跨瀏覽器簽章元件將自動跟伺服器連線並取得最新的組件清單與本機 組件進行比對,若發現有新的更新將顯示更新清單於「跨瀏覽器元件版本更新視窗」; 在更新視窗上可以有三個選項:

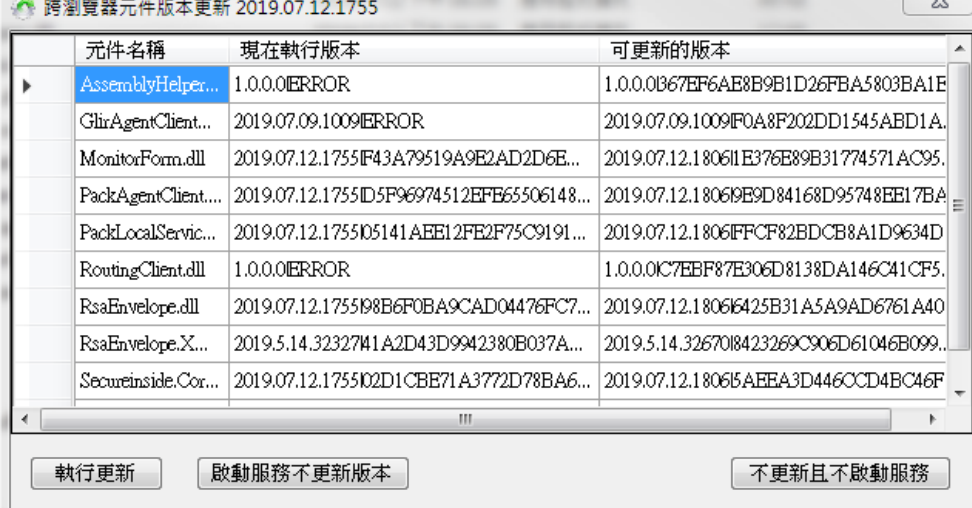

#### <span id="page-15-1"></span>執行更新

「跨瀏覽器簽章元件」將呼叫 「UpgradeService.exe」 將最新的檔案從伺服器下載 並替換舊版,替換完成後自動重新執行新版程式。

若更新完成後出現錯誤視窗,則需檢視「系統紀錄檔(PackLocalService.log)」,看發 生甚麼錯誤,修正錯誤後請手動重新執行 PackLocalService.exe。 更新後重新啟動錯誤視窗。

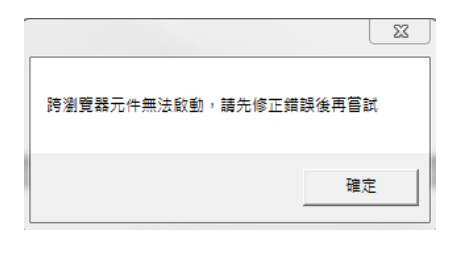

#### 啟動錯誤訊息

2019/7/12 下午 01:29:39 ----------------------- 本機組件訊息 End ---2019/7/12 下午 01:29:39... [ERROR] 跨瀏覽器簽章伺服器建立發生錯誤::通信埠未釋放........ 2019/7/12 下午 01:29:39 [ERROR] PackLocalService 啟動發生錯誤::Socket Server 啟動發生錯誤 

#### <span id="page-15-2"></span>二、 啟動服務不更新版本

不執行更新作業繼續以舊版的程式執行;但繼續以舊版的程式執行的結果,從監控視窗 的「目前執行版本:」 會出現「有新的軟體版本,點擊執行更新」,若點擊則回到 「跨 瀏覽器元件版本更新視窗」。

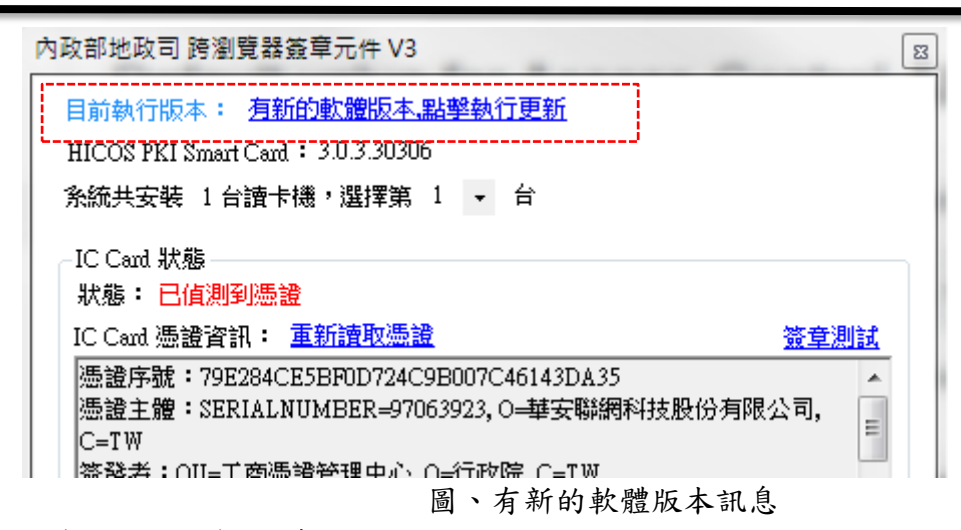

### <span id="page-16-0"></span>三、 不更新且不啟動服務

則不做更新作業也不啟動服務。

### <span id="page-17-0"></span>肆、 錯誤訊息說明及解決方法

<span id="page-17-1"></span>一、 CE777-00 錯誤

若執行出現「CE777-00 無法建立預元件的連線,請確認'網際網路查詢憑證元 件'正確執行中」,需確認元件是否已經在工作列中執行,若已正確執行且可以 開啟監控視窗。

解決方法:

- 1. 開啟偵錯模式。
- 2. 再次執行 發生錯誤的動作。
- 3. 檢視系統記錄檔內呈現的錯誤訊息。

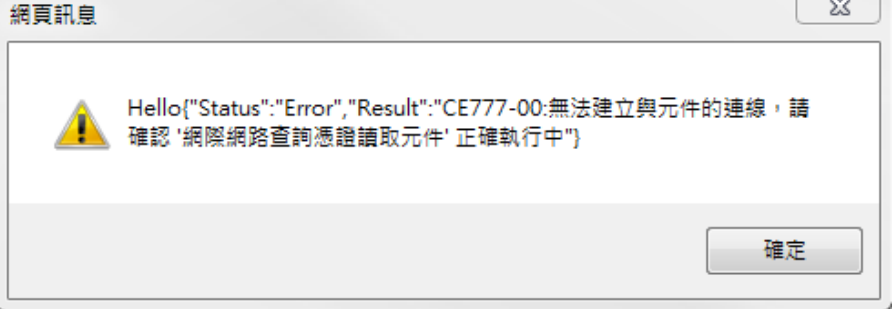

#### <span id="page-17-2"></span>二、 CE000-05 錯誤

表示在電腦的目前使用者憑證儲存區內憑證不存在。 解決方法:

- 1. 請將 自然人憑證 插入讀卡機。
- 2. 開啟 「HiCOS 卡片管理工具」。
- 3. 等待 狀態欄 從 "憑證匯入中" 變成 "卡片存在" 後。

4. 關閉 「HiCOS 卡片管理工具」,即可。

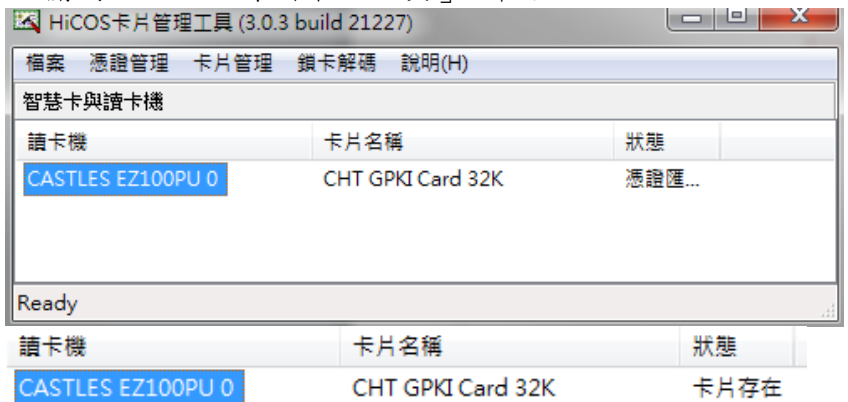

#### <span id="page-17-3"></span>三、 CE000-10 錯誤

因為登出/登入時更換了憑證,憑證底層員建使用 Pin Cache 機制,再次登入 時仍以上一張憑證的 Pin 做為輸入條件。 解決方法:

- 1. 將卡片從讀卡機抽離。
- 2. 再次將卡片插入讀卡機。
- 3. 再次登入系統即可。

# <span id="page-18-0"></span>四、 安裝時出現找不到路徑 請確認作業系統的環境變數是否有改或,以下圖為例,使用者將作業系統的環境變數設 定為 A:\ Temp,請自行於 A:\Temp 下再建立「Low」目錄。

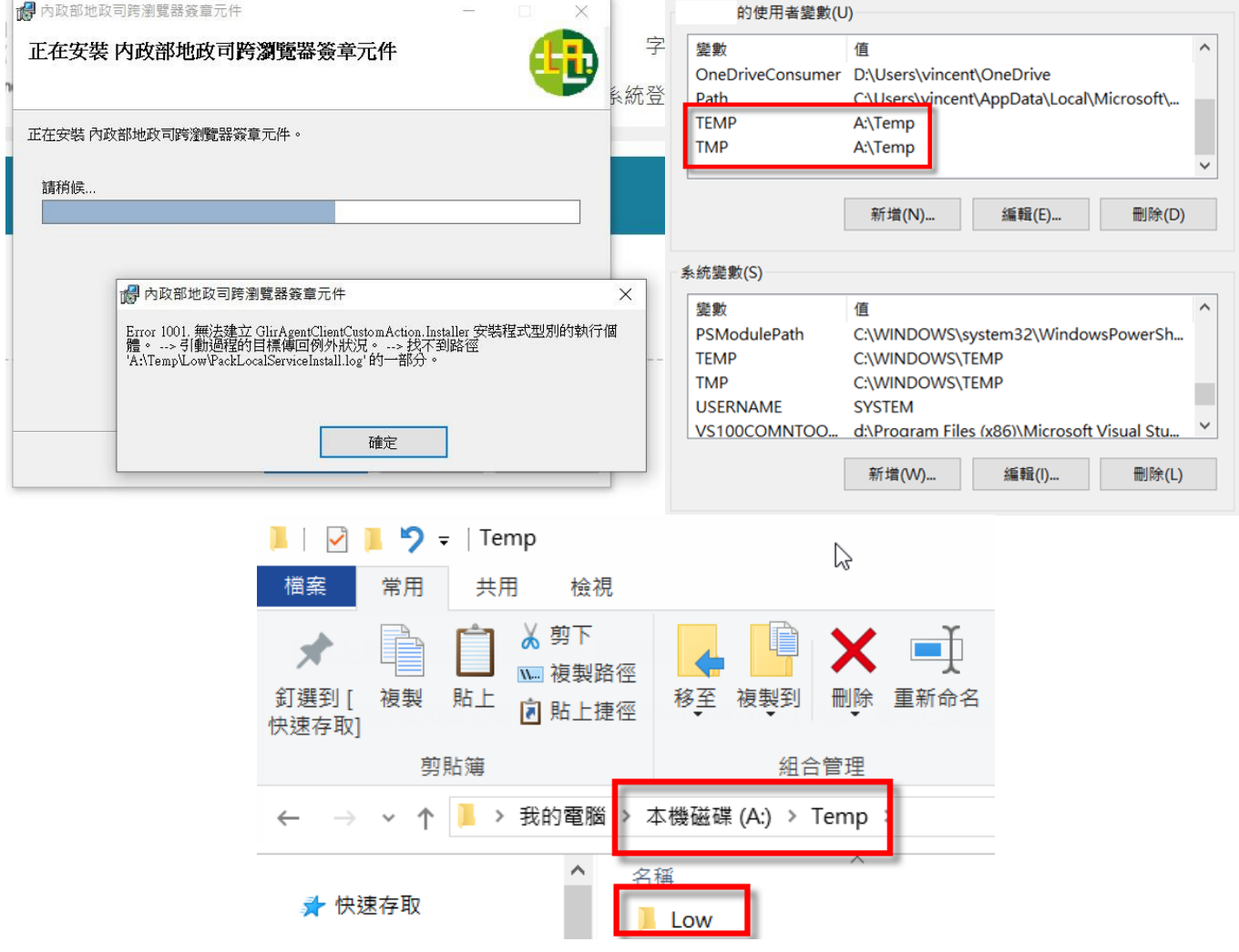